### **IMPORTANT**

**A l'attention du Responsable de Laboratoire, Directeur des Etablissements de Santé, Correspondant de Réactovigilance**

> Craponne, le 7 Novembre 2012 Réf. : CR/Sel- FSCA 1494 B40

**Information Importante FSCA 1494** 

**Instrument BacT ALERT 3D Version logiciel B40** 

Chère Cliente, cher Client,

Vous êtes utilisateur de l'un de nos systèmes BacT ALERT 3D et nous vous en remercions.

En tant qu'utilisateurs de la nouvelle version logiciel B40 du BacT/ALERT 3D, nous tenons à vous alerter d'une anomalie qui à été identifiée sur notre logiciel.

### **Description de l'anomalie :**

Le logiciel de l'instrument BacT/ALERT est conçu pour scanner, enregistrer les données puis charger un flacon à la fois.

bioMérieux a récemment lancé la nouvelle version B.40 pour le logiciel du BacT/ALERT 3D qui contient des fonctionnalités supplémentaires telles que l'authentification d'un flacon et le recalcul des lectures.

La conséquence de ces nouvelles fonctionnalités est qu'un léger ralentissement de l'interface de l'instrument peut être constaté sur les anciens modules de contrôle équipés d'un carte CPU LBC-586 (distribués jusqu'en novembre 2007) et qui sont en version B.40, cela pouvant entraîner un chargement incorrect des flacons dans l'automate.

Pour aider l'utilisateur lors du chargement de flacons, l'instrument émet un signal sonore qui indique que les flacons ont été correctement scannés. Le manuel utilisateur BacT/ALERT ne décrit pas clairement la fonctionnalité des bips sonores et les conséquences si la séquence de chargement n'est pas correctement suivie.

La séquence sonore appropriée est de 2 bips après le scan du code-barres d'identification du flacon et de 3 bips après celui du code-barres d'identification de l'examen.

Un chargement incorrect se produit lorsque l'utilisateur effectue une autre action **avant** que les bips d'information aient été émis (par exemple, le chargement d'un autre flacon ou le scan d'un autre code à barres). Les conséquences d'un chargement incorrect peuvent être que le premier flacon ne soit pas reconnu comme étant chargé dans l'appareil et que les lectures du deuxième flacon soient indûment associées au 1<sup>er</sup> flacon. Cette erreur de chargement peut se répéter lors du chargement par lots de flacons.

**BIOMERIEUX** 

### **Impact sur le patient :**

Les flacons de culture BacT/ALERT s'utilisent avec le système de détection microbienne BacT/ALERT dans le cas de procédures qualitatives de détection et d'isolement de micro-organismes (bactéries et champignons) dans le sang et d'autres liquides biologiques normalement stériles ou des produits préparés ou transformés aseptiquement.

La conséquence d'un chargement incorrect des flacons par l'utilisateur pourrait être :

- Aucun résultat pour des flacons qui ne sont pas reconnus comme étant chargés dans l'instrument
- Résultat faux négatif ou faux positif dû à une mauvaise affectation de l'algorithme
- Résultat positif d'un patient attribué à un autre patient
- Résultat négatif pour un patient dont le résultat aurait pu être positif.

### **Actions nécessaires :**

Les instructions d'utilisation ont été modifiées afin d'expliquer plus clairement comment charger correctement les flacons et pour fournir les précautions et les alertes appropriées relatives au chargement des flacons, en particulier en ce qui concerne les bips sonores pour les utilisateurs.

Dans l'attente d'un nouvel étiquetage, veuillez prendre, connaissance et suivre les instructions figurants dans l'addenda au Manuel utilisateur ci-joint (annexe B) lorsque vous utilisez un BacT/ALERT 3D en version logiciel B.40.

Nous vous demandons de prendre dès à présent les mesures suivantes :

1. Assurez-vous que ce courrier et le guide joint dans l'annexe B soient distribués, et qu'une formation soit faite à toutes les personnes concernées au sein de votre Laboratoire.

- 2. Retrouver les éventuels flacons mal identifiés dans votre système. Pour cela :
	- a) Identifier tous les flacons anonymes en suivant les procédures décrites dans le Manuel utilisateur du BacT/ALERT 3D.
	- b) S'assurer qu'aucun flacon anonyme n'apparaît à l'écran.
	- c) Redémarrer le système en suivant la procédure Arrêt/Redémarrage décrite dans votre Manuel utilisateur du BacT/ALERT 3D.
	- d) Si des flacons anonymes sont détectés à la suite du redémarrage de l'instrument, enlever immédiatement ces flacons de l'instrument, les repiquer et appeler le Centre de Relation Clients pour signaler l'incident.
- 3. **Remplir et retourner par fax obligatoirement le formulaire joint en annexe A pour confirmer la réception et la prise de connaissance du présent courrier.**

Nous vous invitons à classer ce courrier selon vos procédures qualités, dans vos dossiers BacT/ALERT 3D.

Nous vous prions de nous excuser pour la contrainte que pourraient générer ces recommandations dans l'organisation de votre Laboratoire.

Notre Centre de Relation Client se tient à votre disposition pour tout complément d'information, au :

### **0820 22 90 90**

Restant profondément attaché au partenariat mis en place avec votre laboratoire, nous souhaitons vous réaffirmer notre forte volonté de résoudre ce problème.

A ce titre, bioMérieux s'engage à mettre en œuvre les actions correctives nécessaires dans les plus brefs délais.

Veuillez agréer Madame, Monsieur, l'expression de nos sentiments distingués.

C. ROBERT Responsable Activité Spécialistes Produits bioMérieux

**Annexe A: Accusé de réception** 

**Annexe B: Addenda au Manuel utilisateur** 

### **ANNEXE A**

# **Accusé de réception Information Importante – FSCA 1494. Instrument BTA 3D Version logiciel B.40**

Après avoir complété ce document, merci de nous le faxer au numéro suivant :

# **FAX : 04 78 87 20 91**

# **Prise de connaissance et mise en application :**

**Code client :** 

**N° notification** :

**N° de série :** 

**Coordonnées du laboratoire :…………………………………** 

**…………………………………** 

**…………………………………**

**Responsable du laboratoire :…………………………………… Signature : ………………………………… Date : …………………………………** 

**Cachet du Laboratoire** 

# **BacT/ALERT® 3D Version B.40 Communication clients**

bioMérieux et le logo bleu et BacT/ALERT sont des marques utilisées, des marques en attente et/ou des marques de commerce déposées de bioMérieux aux Etats Unis et dans d'autres pays. © 2012 bioMérieux, Inc. Tous droits réservés.

Les informations suivantes concernant la nouvelle version B.40 du logiciel BacT/ALERT® 3D ne figurent pas dans le manuel utilisateur. Merci de lire toutes les informations fournies dans ce document et de contacter votre représentant local bioMérieux pour plus d'informations.

# **Système BacT/ALERT® 3D**

Les paragraphes suivants du manuel utilisateur BacT/ALERT® 3D version B.40, référence 411209, apportent des précisions sur les étapes de chargement des flacons à l'aide du lecteur de codes-barres.

**Remarque :** le texte révisé est mis en évidence par un trait vertical dans la marge**.** 

### **Utilisation du lecteur de codes-barres pour entrée les données (usage clinique)**

Lors du chargement de flacons à l'aide d'un lecteur de codes-barres, l'instrument émet des signaux sonores « bips » pour ponctuer les différentes étapes :

- Le lecteur de codes-barres émet un "bip" quand le code-barres d'ID du flacon est lu.
- L'instrument émet un "bip" de réponse supplémentaire quand il a fini d'enregistrer correctement les informations du code-barres du flacon.
- Le lecteur de codes-barres émet un "bip" quand le code-barres de l'examen est lu.
- L'instrument répond par deux "bips" quand le code-barres de l'examen a été correctement enregistré

Ces « bips » sonores indiquent que le système a correctement lu et enregistré les informations concernant le flacon et le numéro d'examen.

Un chargement incorrect peut survenir si l'utilisateur exécute une autre action (telle que le chargement d'un flacon ou la lecture d'un autre code-barres) avant que le(s) bip(s) de réponse ait(ent) été émis. En cas de chargement incorrect de plusieurs flacons sans attendre l'émission de tous les "bips", le premier flacon ne sera pas reconnu comme étant chargé dans l'instrument et les lectures du deuxième flacon seront incorrectement associées au premier flacon

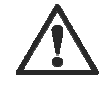

**ATTENTION : afin de préserver l'intégrité des données, il est nécessaire de manipuler un seul flacon à la fois. Respecter la procédure complète de chargement d'un flacon selon le mode opératoire décrit ci-dessous avant de passer au flacon suivant. Dans le cas de l'utilisation d'un lecteur de codes-barres, attendre que tous les "bips" soient émis avant de charger chaque flacon dans l'instrument, afin de garantir que les flacons sont correctement chargés.** 

Pour scanner un flacon ou un code-barres de numéro d'examen :

- 1. Avant de scanner le code-barres, toucher sur l'écran le champ souhaité pour le sélectionner. Ce champ devient blanc, indiquant qu'il est actif.
- 2. Tourner le flacon de manière à ce que l'ID du flacon ou le numéro d'examen soit orienté vers le haut.
- 3. Placer le flacon au-dessus de la bande du code-barres située dans la trappe du lecteur de code-barres, sous le panneau de commande du module de contrôle (voir figure 2-2, Vue de face de l'instrument) ou à la base du lecteur de code-barres dans le module Combo (voir figure 2-6, Vue de face du module Combo).
- 4. Deux signaux sonores brefs retentissent si l'ID du flacon est scanné correctement dans le champ **ID du flacon**.
- 5. Si le champ **Numéro d'examen** est activé trois signaux sonores brefs retentissent si le **numéro d'examen** est scanné correctement dans le champ Numéro d'examen.

Si un code d'erreur opérateur se produit, une série de signaux sonores avertit l'opérateur de se référer au panneau de commande.

Si le code-barres n'est pas lu :

- 1. Vérifier que le champ approprié est sélectionné.
- 2. Déplacer le flacon en dehors de la bande du code-barres puis le scanner de nouveau.

**Remarque :** le champ **ID d'hôpital** est un champ de saisie au clavier seulement.

### **Chargement des flacons (usage clinique)**

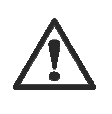

٦

**ATTENTION : afin de préserver l'intégrité des données, il est nécessaire de manipuler un seul flacon à la fois. Respecter la procédure complète de chargement d'un flacon selon le mode opératoire décrit ci-dessous avant de passer au flacon suivant. Dans le cas de l'utilisation d'un lecteur de codes-barres, attendre que tous les "bips" soient émis avant de charger chaque flacon dans l'instrument, afin de garantir que les flacons sont correctement chargés.**

### **AVERTISSEMENT**

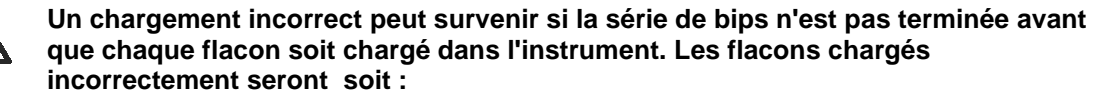

- **sans résultat,**
- **avec des résultats erronés,**
- **des résultats faux négatifs ou faux positifs du fait que les flacons sont lus avec le mauvais algorithme.**

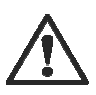

**ATTENTION : seuls les flacons fournis par bioMérieux peuvent être utilisés avec le système BacT/ALERT® 3D. bioMérieux décline toute responsabilité concernant toute anomalie (notamment des valeurs incorrectes susceptibles d'affecter les résultats des patients) résultant de l'utilisation de flacons non autorisés. Les clients qui utilisent des flacons non autorisés par bioMérieux reconnaissent en assumer tous les risques.** 

1. Dans l'écran principal (voir figure 3-1), appuyer sur le bouton **Chargement des** flacons (

L'écran Mode de chargement apparaît.

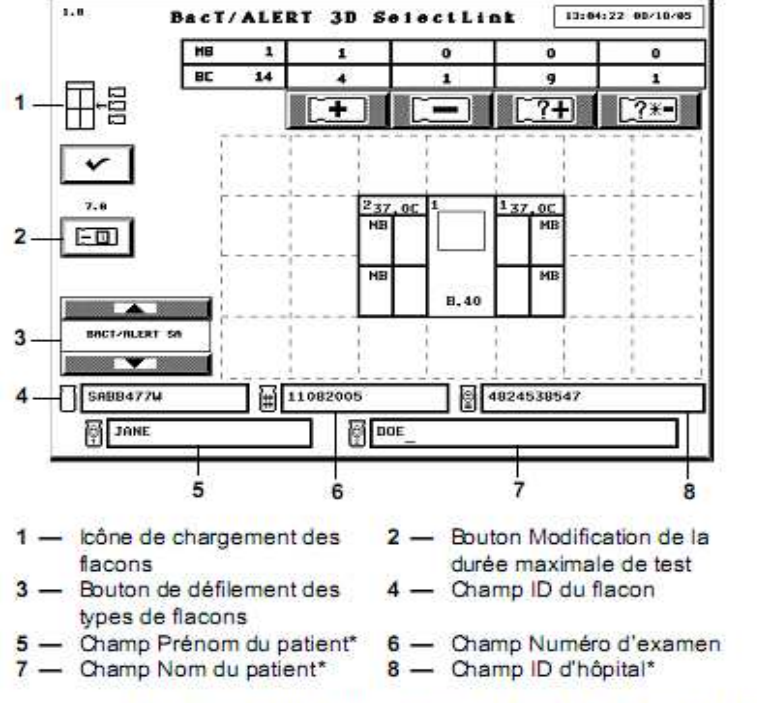

#### **Figure 3-7 : Écran principal – Mode de chargement**

\*Disponible uniquement avec les configurations Select et SelectLink.

Le nombre de cellules disponibles s'affiche au bas de chaque tiroir sur l'icône **Instrument**.

Les voyants verts des tiroirs de module d'Incubation ou de module Combo qui contiennent des cellules disponibles s'allument.

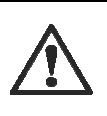

### **ATTENTION : inspecter chaque flacon et son détecteur avant de procéder au chargement :**

 **Si le détecteur est jaune, considérer le flacon comme une culture positive. Ne pas charger un flacon présentant des fissures.** 

2. S'assurer que le champ **ID du flacon** apparaît en blanc. Scanner ou saisir manuellement l'ID de flacon (voir Saisie de texte/données page 3-7 du manuel utilisateur). Si l'ID du flacon est scanné, attendre que le deuxième bip retentisse avant de continuer.

Si le champ est laissé vide lors du chargement d'un flacon, celui-ci est considéré comme chargé anonymement (voir Gestion des flacons anonymes à la page 3-13 du manuel utilisateur).

3. S'assurer que le type de flacon affiché sur le bouton de défilement des **types de flacons** est correct.

Si le champ **ID du flacon** contient les données d'une étiquette générique, le type de flacon peut être entré manuellement en utilisant les boutons de défilement de **type de flacon** avant l'insertion du flacon afin de garantir le test approprié de ce dernier.

L'instrument émet alors des signaux sonores répétés pour avertir l'opérateur que le type de flacon doit être saisi manuellement. Le signal d'alerte peut être désactivé. Pour obtenir de l'aide à cette fin, contacter bioMérieux. Voir figure 3-7.

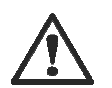

**ATTENTION : pour obtenir des résultats optimaux, entrer manuellement le type de flacon lorsque « GENERIC » (Générique) est le type de flacon affiché. Sinon, procéder comme suit :** 

 **• Lorsqu'un flacon est chargé avec un type de flacon générique ou anonyme, veiller à charger les flacons BacT/ALERT® MP dans les tiroirs étiquetés MB. La durée maximale de test attribuée à un flacon générique chargé dans un tiroir MB est identique à celle attribuée au type de milieu BacT/ALERT® MP dans l'écran Réglage de la durée maximale de test (voir Réglage de la durée maximale de test au chapitre 7 du manuel utilisateur).** 

 **• Tous les flacons non-MB doivent être chargés dans les tiroirs étiquetés « BC » et la durée maximale de test est fixée à la durée spécifiée pour le type de flacon Unknown (Anonyme).** 

 **• Ne jamais charger les flacons BacT/ALERT® MB avec un type de milieu Generic (Générique) ou de façon anonyme. Le terme BacT/ALERT® MB doit être affiché sur le bouton de défilement des types de flacons avant de charger un flacon BacT/ALERT® MB.** 

- 4. Si le champ **Numéro d'examen** est activé et blanc, passer à l'étape 5. Si le champ **Numéro d'examen** est désactivé, passer à l'étape 7.
- 5. S'assurer que le champ **Numéro d'examen** apparait en blanc. Scanner ou saisir manuellement le numéro d'examen. Si le numéro d'examen est scanné, attendre que le troisième bip retentisse avant de continuer

**Remarque :** Un numéro d'examen ne peut pas commencer par un **\$** suivi d'un nombre à dix chiffres.

6. Si les champs sont affichés et activés, saisir manuellement les informations suivantes dans l'ordre indiqué : ID d'hôpital, Prénom du patient et Nom du patient.

• Pour modifier l'ordre des champs **Prénom du patient** et **Nom du patient**, contacter le représentant local de bioMérieux.

• Les champs **Prénom du patient** et **Nom du patient** ne peuvent être saisis qu'après l'entrée de l'**ID d'hôpital**.

**Remarque :** le champ ID d'hôpital est un champ de saisie au clavier seulement.

- 7. La durée maximale de test par défaut s'affiche au-dessus du bouton "Modification de la durée maximale de test". La durée maximale de test du flacon scanné peut être modifiée si nécessaire. (Voir Modification de la durée maximale de test — Par flacon à la page 3-12 du manuel utilisateur).
- 8. Si tous les tiroirs sont fermés, ouvrir lentement un tiroir comportant un voyant allumé. Les voyants des cellules disponibles sont allumés.
- 9. Introduire le flacon (le détecteur en premier) dans une cellule dont le voyant est allumé.

### **AVERTISSEMENT**

 **Un résultat de test erroné (par exemple, faux négatif ou faux positif) peut survenir lorsque le flacon n'est pas totalement inséré dans la cellule. S'assurer que le flacon est inséré complètement dans la cellule. Voir Bonnes pratiques dans l'annexe C pour des informations complémentaires sur la prévention des faux positifs.** 

- 10. Le voyant de la cellule clignote lentement pour indiquer que le flacon est chargé.
- 11. Vérifier que tout le texte des champs s'efface avant de poursuivre.
- 12. Répéter l'étape 2 à l'étape 11 pour chaque flacon restant. Limiter le temps de chargement des flacons à deux minutes dans une zone afin de contrôler l'entrée des flacons à température ambiante dans les blocs. Fermer le tiroir pour permettre la stabilisation de la température avant un autre chargement dans cette zone. Charger les flacons dans des tiroirs différents (par exemple, si quatre incubateurs sont disponibles, utiliser les tiroirs des quatre incubateurs). Voir Bonnes pratiques dans l'annexe C du manuel utilisateur pour le chargement des flacons.

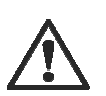

**ATTENTION : si un grand nombre de flacons sont chargés dans le module d'Incubation simultanément et dans la même zone, une importante perte de masse thermique peut être observée dans les blocs. Cette perte thermique peut entraîner le renvoi de valeurs faussement positives par les algorithmes d'accélération ou de vitesse.** 

13. Lorsque tous les flacons sont chargés, vérifier que tous les tiroirs sont bien fermés. Appuyer sur le bouton **Valider**.

Si aucune activité n'est détectée ou aucun chargement de flacon n'intervient pendant 2 minutes, l'instrument met un terme à l'opération de chargement des flacons. Les activités de l'opérateur consistent notamment à :

- appuyer sur les touches du clavier ;
- scanner des codes-barres ;
- toucher le panneau de commande ;
- charger ou décharger des flacons.
- 14. Le cas échéant, entrer les données concernant le patient et le numéro d'examen associées aux flacons chargés dans le système informatique de gestion des données bioMérieux.

#### **Utilisation du lecteur de codes-barres pour entrée les données (usage industriel)**

Lors du chargement de flacons à l'aide d'un lecteur de codes-barres, l'instrument émet des signaux sonores « bips » pour ponctuer les différentes étapes :

- Le lecteur de codes-barres émet un "bip" quand le code-barres d'ID du flacon est lu.
- L'instrument émet un "bip" de réponse supplémentaire quand il a fini d'enregistrer correctement les informations du code-barres du flacon.
- Le lecteur de codes-barres émet un "bip" quand le code-barres de l'échantillon est lu.
- L'instrument répond par deux "bips" quand le code-barres de l'échantillon a été correctement enregistré.

Ces « bips » sonores indiquent que le système a correctement lu et enregistré les informations concernant le flacon et le numéro d'examen.

Un chargement incorrect peut survenir si l'utilisateur exécute une autre action (telle que le chargement d'un flacon ou la lecture d'un autre code-barres) avant que le(s) bip(s) de réponse ait(ent) été émis. En cas de chargement incorrect de plusieurs flacons sans attendre l'émission de tous les "bips", le premier flacon ne sera pas reconnu comme étant chargé dans l'instrument et les lectures du deuxième flacon seront incorrectement associées au premier flacon.

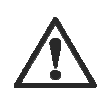

**ATTENTION : afin de préserver l'intégrité des données, il est nécessaire de manipuler un seul flacon à la fois. Respecter la procédure complète de chargement d'un flacon selon le mode opératoire décrit ci-dessous avant de passer au flacon suivant. Dans le cas de l'utilisation d'un lecteur de codes-barres, attendre que tous les "bips" soient émis avant de charger chaque flacon dans l'instrument, afin de garantir que les flacons sont correctement chargés.**

**Pour scanner un flacon ou un code-barres de numéro d'échantillon** :

- 1. Avant de scanner le code-barres, toucher sur l'écran le champ souhaité pour le sélectionner. Ce champ devient blanc, indiquant qu'il est actif.
- 2. Tourner le flacon de manière à ce que l'ID du flacon ou le numéro d'échantillon soit orienté vers le haut.
- 3. Placer le flacon au-dessus de la bande du code-barres située dans la trappe du lecteur de code-barres, sous le panneau de commande du module de contrôle (voir figure 2-2, Vue de face de l'instrument) ou à la base du lecteur de code-barres dans le module Combo (voir figure 2-6, Vue de face du module Combo).
- 4. Deux signaux sonores brefs retentissent si l'ID du flacon est scanné correctement dans le champ **ID du flacon**.
- 5. Si le champ **Numéro d'échantillon** est activé trois signaux sonores brefs retentissent si le numéro d'examen est scanné correctement dans le champ **Numéro d'échantillon**.

Si un code d'erreur opérateur se produit, une série de signaux sonores avertit l'opérateur de se référer au panneau de commande.

Si le code-barres n'est pas lu :

- 1. Vérifier que le champ approprié est sélectionné.
- 2. Déplacer le flacon en dehors de la bande du code-barres puis le scanner de nouveau.

**Remarque :** le champ **Défini par l'utilisateur 3** est un champ de saisie au clavier seulement.

### **Chargement des flacons (usage industriel)**

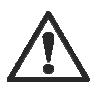

٦

**ATTENTION : afin de préserver l'intégrité des données, il est nécessaire de manipuler un seul flacon à la fois. Respecter la procédure complète de chargement d'un flacon selon le mode opératoire décrit ci-dessous avant de passer au flacon suivant. Dans le cas de l'utilisation d'un lecteur de codes-barres, attendre que tous les "bips" soient émis avant de charger chaque flacon dans l'instrument, afin de garantir que les flacons sont correctement chargés.**

## **AVERTISSEMENT**

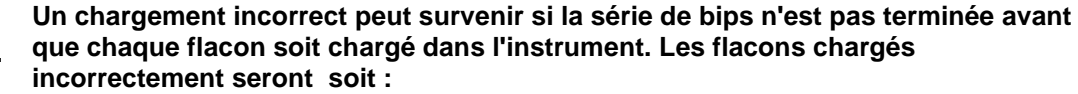

- **sans résultat,**
- **avec des résultats erronés,**
- **des résultats faux négatifs ou faux positifs du fait que les flacons sont lus avec le mauvais algorithme.**

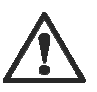

**ATTENTION : seuls les flacons fournis par bioMérieux peuvent être utilisés avec le système BacT/ALERT® 3D. bioMérieux n'est pas responsable des éventuels défauts (dont, de manière non exhaustive, les résultats incorrects susceptibles d'avoir des effets sur les résultats pour le patient) découlant de l'utilisation de flacons non conformes. Les clients qui utilisent des flacons qui ne sont pas agréés par bioMérieux agissent ainsi à leurs risques et périls.** 

1. Dans l'écran principal (voir figure 4-1), appuyer sur le bouton **Chargement des flacons** 

L'écran Mode de chargement apparaît.

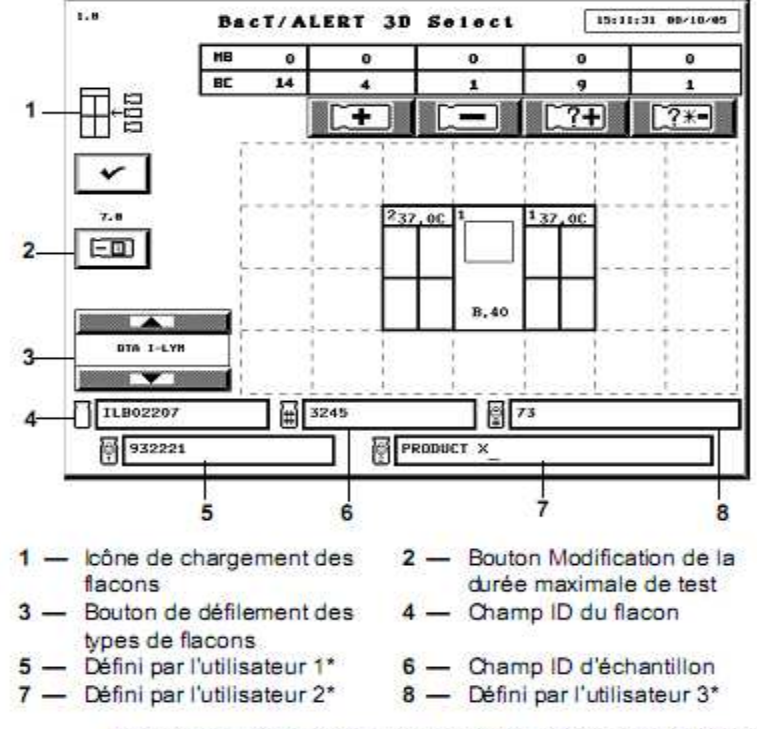

**Figure 4-7 : écran principal - mode Chargement** 

\*Disponible uniquement avec les configurations Select et SelectLink.

Le nombre de cellules disponibles s'affiche au bas de chaque tiroir sur l'icône **Instrument**

Les voyant verts des tiroirs de module d'Incubation ou de module Combo qui contiennent des cellules disponibles s'allument.

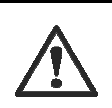

#### **ATTENTION : inspecter chaque flacon et son détecteur avant de procéder au chargement :**

 **Si le détecteur est jaune, considérer le flacon comme une culture positive. Ne pas charger un flacon présentant des fissures.** 

- 2. S'assurer que le champ **ID du flacon** apparaît en blanc. Scanner ou saisir manuellement l'ID de flacon (voir Saisie de texte/données page 4-7). Si l'ID du flacon est scanné, attendre que le deuxième bip retentisse avant de continuer. Si le champ est laissé vide lors du chargement d'un flacon, celui-ci est considéré comme chargé anonymement (voir Gestion des flacons anonymes à la page 4-12).
- 3. S'assurer que le type de flacon affiché sur le bouton de défilement des **types de flacons** est correct.

 Si le champ **ID du flacon** contient les données d'une étiquette générique, le type de flacon peut être entré manuellement en utilisant les boutons de défilement de **type de flacon** avant l'insertion du flacon afin de garantir le test approprié de ce dernier. L'instrument émet alors des signaux sonores répétés pour avertir l'opérateur que le type de flacon doit être saisi manuellement. Le signal d'alerte peut être désactivé.

Pour obtenir de l'aide à cette fin, contacter bioMérieux. Voir figure 4-7.

- 4. Si le champ **ID d'échantillon** est activé et blanc, passer à l'étape 5. Si le champ **ID d'échantillon** est désactivé passer à l'étape 7.
- 5. S'assurer que le champ Numéro d'échantillon apparait en blanc. Scanner ou saisir manuellement le numéro d'examen.

Si le numéro d'échantillon est scanné, attendre que le troisième bip retentisse avant de continuer

**Remarque :** un numéro d'ID d'échantillon ne peut pas commencer par un **\$** suivi d'un nombre à dix chiffres.

6. Si les champs sont affichés et activés, saisir manuellement les informations suivantes dans l'ordre indiqué : Défini par l'utilisateur 3, Défini par l'utilisateur 1 et Défini par l'utilisateur 2.

Il n'est pas possible de renseigner les champs **Défini par l'utilisateur 1** et **Défin**i **par l'utilisateur 2** si le champ **Défini par l'utilisateur 3** n'est pas renseigné.

**Remarque :** le champ **Défini par l'utilisateur 3** est un champ de saisie au clavier seulement.

- 7. La durée maximale de test par défaut s'affiche au-dessus du bouton "Modification de la durée maximale de test". La durée maximale de test du flacon scanné peut être modifiée si nécessaire. (Voir Modification de la durée maximale de test - Par flacon à la page 4-11du manuel utilisateur).
- 8. Si tous les tiroirs sont fermés, ouvrir lentement un tiroir comportant un voyant allumé. Les voyants des cellules disponibles sont allumés.
- 9. Introduire le flacon (le détecteur en premier) dans une cellule dont le voyant est allumé.

### **AVERTISSEMENT**

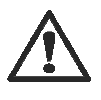

 **Un résultat de test erroné (par exemple faux négatif ou faux positif) peut subvenir lorsque le flacon n'est pas totalement inséré dans la cellule. S'assurer que le flacon est inséré complètement dans la cellule. Voir Bonnes pratiques dans l'annexe C pour des informations complémentaires sur la prévention des faux positifs.** 

- 10. Le voyant de la cellule clignote lentement pour indiquer que le flacon est chargé.
- 11. Vérifier que tout le texte des champs s'efface avant de poursuivre.
- 12. Répéter l'étape 2 à l'étape 11 pour chaque flacon restant. Limiter le temps de chargement des flacons à deux minutes dans une zone afin de contrôler l'entrée des flacons à température ambiante dans les blocs. Fermer le tiroir pour permettre la stabilisation de la température avant un autre chargement dans cette zone.

Charger les flacons dans des tiroirs différents (par exemple, si quatre incubateurs sont disponibles, utiliser les tiroirs des quatre incubateurs). Voir Bonnes pratiques dans l'annexe C pour le chargement des flacons.

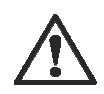

**ATTENTION : si un grand nombre de flacons sont chargés dans le module d'Incubation simultanément et dans la même zone, une importante perte de masse thermique peut être observée dans les blocs. Cette perte thermique peut entraîner le renvoi de valeurs faussement positives par les algorithmes d'accélération ou de vitesse.** 

13. Lorsque tous les flacons sont chargés, vérifier que tous les tiroirs sont bien fermés. Appuyer sur le bouton **Valider**.

Si aucune activité n'est détectée ou aucun chargement de flacon n'intervient pendant 2 minutes, l'instrument met un terme à l'opération de chargement des flacons. Les activités de l'opérateur consistent notamment à :

- appuyer sur les touches du clavier ;
- scanner des codes-barres ;
- toucher le panneau de commande ;
- charger ou décharger des flacons.
- 14. Le cas échéant, entrer les données Défini par l'utilisateur 3 et Échantillon associées aux flacons chargés dans le système informatique de gestion des données bioMérieux

# **Système BacT/ALERT® 3D 60**

Les paragraphes suivants du manuel utilisateur BacT/ALERT® 3D 60 version B.40, référence 411332, nécessitent une mise à jour pour donner des précisions au sujet du chargement des flacons à l'aide du lecteur de codes-barres.

**Remarque :** le texte révisé est indiqué par une barre de modification dans la marge.

#### **Utilisation du lecteur de codes-barres pour entrer les données**

Lors du chargement de flacons à l'aide d'un lecteur de codes-barres, l'instrument émet des signaux sonores « bips » pour ponctuer les différentes étapes :

- $\triangleright$  Le lecteur de codes-barres émet un "bip" quand le code-barres d'ID du flacon est lu.
- L'instrument émet un "bip" de réponse supplémentaire quand il a fini d'enregistrer correctement les informations du code-barres du flacon.
- Le lecteur de codes-barres émet un "bip" quand le code-barres de l'examen est lu.
- L'instrument répond par deux "bips" quand le code-barres de l'examen a été correctement enregistré.

Ces « bips » sonores indiquent que le système a correctement lu et enregistré les informations concernant le flacon et le numéro d'examen.

Un chargement incorrect peut survenir si l'utilisateur exécute une autre action (telle que le chargement d'un flacon ou la lecture d'un autre code-barres) avant que le(s) bip(s) de réponse ait(ent) été émis. En cas de chargement incorrect de plusieurs flacons sans attendre l'émission de tous les "bips", le premier flacon ne sera pas reconnu comme étant chargé dans l'instrument et les lectures du deuxième flacon seront incorrectement associées au premier flacon.

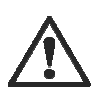

**ATTENTION : afin de préserver l'intégrité des données, il est nécessaire de manipuler un seul flacon à la fois. Respecter la procédure complète de chargement d'un flacon selon le mode opératoire décrit ci-dessous avant de passer au flacon suivant. Dans le cas de l'utilisation d'un lecteur de codes-barres, attendre que tous les "bips" soient émis avant de charger chaque flacon dans l'instrument, afin de garantir que les flacons sont correctement chargés.**

**Pour scanner un flacon ou un code-barres de numéro d'examen** :

- 1. Avant de scanner le code-barres, toucher sur l'écran le champ souhaité pour le sélectionner. Ce champ devient blanc, indiquant qu'il est actif.
- 2. Tourner le flacon de manière à ce que l'ID de flacon ou le numéro d'examen soit orienté vers le haut.
- 3. Placer le flacon au-dessus de la bande du code-barres située dans la trappe du lecteur de code-barres, sous le panneau de commande du module de contrôle (voir figure 2-2, Vue de face de l'instrument) ou à la base du lecteur de code-barres dans le module Combo (voir figure

2-6, Vue de face du module Combo).

- 4. Deux signaux sonores brefs retentissent si l'ID de flacon est scanné correctement dans le champ **ID de flacon**.
- 5. Si le champ **Numéro d'examen** est activé trois signaux sonores brefs retentissent si le numéro d'examen est scanné correctement dans le champ **Numéro d'examen**.

Si un code d'erreur opérateur se produit, une série de signaux sonores avertit l'opérateur de se référer au panneau de commande.

Si le code-barres n'est pas lu :

- 1. Vérifier que le champ approprié est sélectionné.
- 2. Déplacer le flacon en dehors de la bande du code-barres puis le scanner de nouveau.

**Remarque :** le champ **ID d'hôpital** est un champ de saisie au clavier seulement.

#### **Chargement des flacons**

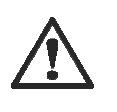

**ATTENTION : afin de préserver l'intégrité des données, il est nécessaire de manipuler un seul flacon à la fois. Respecter la procédure complète de chargement d'un flacon selon le mode opératoire décrit ci-dessous avant de passer au flacon suivant. Dans le cas de l'utilisation d'un lecteur de codes-barres, attendre que tous les "bips" soient émis avant de charger chaque flacon dans l'instrument, afin de garantir que les flacons sont correctement chargés.**

# **AVERTISSEMENT**

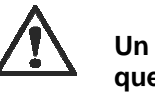

٦

**Un chargement incorrect peut survenir si la série de bips n'est pas terminée avant que chaque flacon soit chargé dans l'instrument. Les flacons chargés incorrectement seront soit :** 

- **sans résultat,**
- **avec des résultats erronés,**
- **des résultats faux négatifs ou faux positifs du fait que les flacons sont lus avec le mauvais algorithme.**

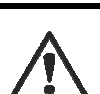

**ATTENTION : seuls les flacons fournis par bioMérieux peuvent être utilisés avec le système BacT/ALERT® 3D. bioMérieux n'est pas responsable des éventuels défauts (dont, de manière non exhaustive, les résultats incorrects susceptibles d'avoir des effets sur les résultats pour le patient) découlant de l'utilisation de flacons non conformes. Les clients qui utilisent des flacons qui ne sont pas agréés par bioMérieux agissent ainsi à leurs risques et périls.** 

1. Depuis l'écran principal (voir figure 4-1), appuyez sur le bouton **Chargement des flacons** ( المساحة ال

L'écran Mode chargement apparaît.

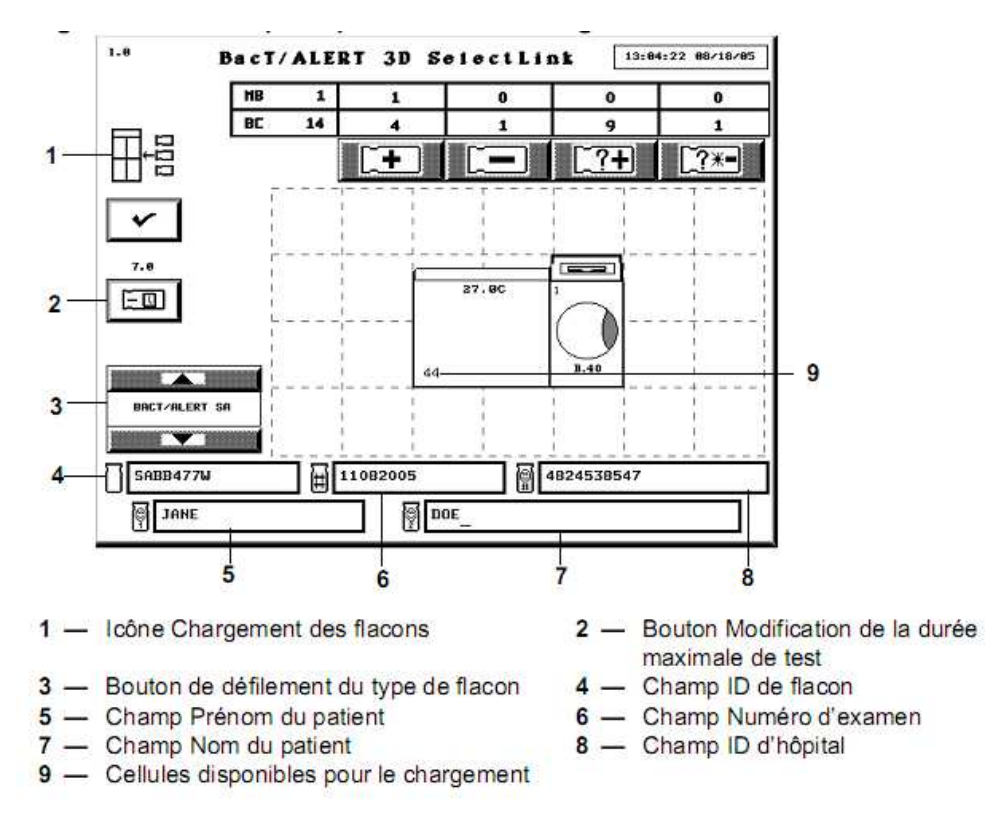

#### **Figure 4-6 : écran principal - mode Chargement**

Le nombre de cellules disponibles s'affiche au bas de chaque tiroir sur l'icône **Instrument**.

Les voyant verts des tiroirs de module d'Incubation ou de module Combo qui contiennent des cellules disponibles s'allument.

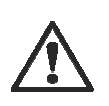

#### **ATTENTION : inspecter chaque flacon et son détecteur avant de procéder au chargement :**

 **Si le détecteur est jaune, considérer le flacon comme une culture positive. Ne pas charger un flacon présentant des fissures.** 

2. S'assurer que le champ **ID du flacon** apparaît en blanc. Scanner ou saisir manuellement l'ID de flacon (voir Saisie de texte/données page 4-7 du manuel utilisateur). Si l'ID du flacon est scanné, attendre que le deuxième bip retentisse avant de continuer.

 Si le champ est laissé vide lors du chargement d'un flacon, celui-ci est considéré comme chargé anonymement (voir Gestion des flacons anonymes à la page 3-13 du manuel utilisateur).

3. S'assurer que le type de flacon affiché sur le bouton de défilement des **types de flacons** est correct.

 Si le champ **ID du flacon** contient les données d'une étiquette générique, le type de flacon peut être entré manuellement en utilisant les boutons de défilement de **type de flacon** avant l'insertion du flacon afin de garantir le test approprié de ce dernier.

 L'instrument émet alors des signaux sonores répétés pour avertir l'opérateur que le type de flacon doit être saisi manuellement. Le signal d'alerte peut être désactivé. Pour obtenir de l'aide à cette fin, contacter bioMérieux. Voir figure 4\_6.

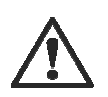

**ATTENTION : pour obtenir des résultats optimaux, enter manuellement le type de flacon lorsque « GENERIC » (Générique) est le type de flacon affiché. Sinon, procéder comme suit :** 

 **• Lorsqu'un flacon est chargé avec un type de flacon générique ou anonyme, veiller à charger les flacons BacT/ALERT® MP dans les tiroirs étiquetés MB. La durée maximale de test attribuée à un flacon générique chargé dans un tiroir MB est identique à celle attribuée au type de milieu BacT/ALERT® MP dans l'écran Réglage de la durée maximale de test (voir Réglage de la durée maximale de test au chapitre 7 du manuel utilisateur).** 

 **• Tous les flacons non-MB doivent être chargés dans les tiroirs étiquetés « BC » et la durée maximale de test est fixée à la durée spécifiée pour le type de flacon Unknown (Anonyme).** 

 **• Ne jamais charger les flacons BacT/ALERT® MB avec un type de milieu Generic (Générique) ou de façon anonyme. BacT/ALERT® MB doit être affiché sur le bouton de défilement des types de flacons avant de charger un flacon BacT/ALERT® MB.** 

- 4. Si le champ **Numéro d'examen** est activé et blanc, passer à l'étape 5. Si le champ **Numéro d'examen** est désactivé, passer à l'étape 7.
- 5. S'assurer que le champ Numéro d'examen apparait en blanc. Lire optiquement ou saisir manuellement le numéro d'examen. Si le numéro d'examen est scanné, attendre que le troisième bip retentisse avant de continuer

**Remarque :** un numéro d'examen ne peut pas commencer par un **\$** suivi d'un nombre à dix chiffres.

6. Si les champs sont affichés et activés, saisir manuellement les informations suivantes dans l'ordre indiqué : ID d'hôpital, Prénom du patient et Nom du patient.

• Les champs **Prénom du patient** et **Nom du patient** ne peuvent être saisis qu'après l'entrée de l'ID d'hôpital.

• Pour modifier l'ordre des champs Prénom du patient et Nom du patient, contacter le représentant local de bioMérieux.

**Remarque :** le champ **ID d'hôpital** est un champ de saisie au clavier seulement.

- 7. La durée maximale de test par défaut s'affiche au-dessus du bouton "Modification de la durée maximale de test". La durée maximale de test du flacon scanné peut être modifiée si nécessaire. (Voir Modification de la durée maximale de test - Par flacon à la page 4-11 du manuel utilisateur).
- 8. Ouvrir la porte de la chambre d'incubation. Les voyants des cellules disponibles sont allumés.
- 9. Introduire le flacon (le détecteur en premier) dans une cellule dont le voyant est allumé.

# **AVERTISSEMENT**

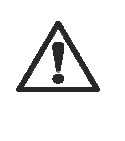

 **Un résultat de test erroné (par exemple, faux négatif ou faux positif) peut survenir lorsque le flacon n'est pas totalement inséré dans la cellule. S'assurer que le flacon est inséré complètement dans la cellule. Voir Bonnes pratiques dans l'annexe C pour des informations complémentaires sur la prévention des faux positifs.** 

- 10. Le voyant de la cellule clignote lentement pour indiquer que le flacon est chargé.
- 11. Vérifier que tout le texte des champs s'efface avant de poursuivre.
- 12. Répéter l'étape 2 à l'étape 11 pour chaque flacon restant. Limiter le temps de chargement des flacons à deux minutes dans une zone afin de contrôler l'entrée des flacons à température ambiante dans les blocs. Fermer la porte pour permettre la stabilisation de la température avant un autre chargement dans cette zone. Voir les Bonnes pratiques dans l'annexe F pour le chargement des flacons.

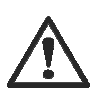

**ATTENTION : si un grand nombre de flacons sont chargés dans la chambre d'incubation simultanément et dans la même zone, une importante perte de masse thermique peut être observée dans les blocs. Cette perte thermique peut entraîner le renvoi de valeurs faussement positives par les algorithmes d'accélération ou de vitesse.** 

13. Lorsque tous les flacons sont chargés, vérifier que tous les tiroirs sont bien fermés. Appuyer sur le bouton **Valider**.

Si aucune activité n'est détectée ou aucun chargement de flacon n'intervient pendant 2 minutes, l'instrument met un terme à l'opération de chargement des flacons. Les activités de l'opérateur consistent notamment à :

- appuyer sur les touches du clavier ;
- scanner des codes-barres ;
- toucher le panneau de commande ;
- charger ou décharger des flacons.
- 14. Le cas échéant, entrer les données concernant le patient et le numéro d'examen associées aux flacons chargés dans le système informatique de gestion des données bioMérieux.

# **Système BacT/ALERT® 3D Dual-T**

Les paragraphes suivants du manuel utilisateur BacT/ALERT® 3D Dual-T version B.40, référence 411176, nécessitent une mise à jour pour donner des précisions au sujet du chargement des flacons à l'aide du lecteur de codes-barres.

**Remarque :** le texte révisé est mis en évidence par un trait vertical dans la marge.

#### **Utilisation du lecteur de codes-barres pour entrer les données**

Lors du chargement de flacons à l'aide d'un lecteur de codes-barres, l'instrument émet des signaux sonores « bips » pour ponctuer les différentes étapes :

- Le lecteur de codes-barres émet un "bip" quand le code-barres d'ID du flacon est lu.
- L'instrument émet un "bip" de réponse supplémentaire quand il a fini d'enregistrer correctement les informations du code-barres du flacon.
- Le lecteur de codes-barres émet un "bip" quand le code-barres de l'examen est lu.
- L'instrument répond par deux "bips" quand le code-barres de l'examen a été correctement enregistré.

Ces « bips » sonores indiquent que le système a correctement lu et enregistré les informations concernant le flacon et le numéro d'examen.

Un chargement incorrect peut survenir si l'utilisateur exécute une autre action (telle que le chargement d'un flacon ou la lecture d'un autre code-barres) avant que le(s) bip(s) de réponse ait(ent) été émis. En cas de chargement incorrect de plusieurs flacons sans attendre l'émission de tous les "bips", le premier flacon ne sera pas reconnu comme étant chargé dans l'instrument et les lectures du deuxième flacon seront incorrectement associées au premier flacon.

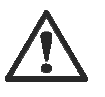

**ATTENTION : afin de préserver l'intégrité des données, il est nécessaire de manipuler un seul flacon à la fois. Respecter la procédure complète de chargement d'un flacon selon le mode opératoire décrit ci-dessous avant de passer au flacon suivant. Dans le cas de l'utilisation d'un lecteur de codes-barres, attendre que tous les "bips" soient émis avant de charger chaque flacon dans l'instrument, afin de garantir que les flacons sont correctement chargés.**

#### **Pour scanner un flacon ou un code-barres de numéro d'examen** :

- 1. Avant de scanner le code-barres, toucher sur l'écran le champ souhaité pour le sélectionner. Ce champ devient blanc, indiquant qu'il est actif.
- 2. Tourner le flacon de manière à ce que l'ID du flacon ou le numéro d'examen soit orienté vers le haut.
- 3. Placer le flacon au-dessus de la bande du code-barres située dans la trappe du lecteur de code-barres, sous le panneau de commande du module de contrôle (voir figure 2-2, Vue de face de l'instrument) ou à la base du lecteur de code-barres dans le module Combo (voir figure 2-6, Vue de face du module Combo).
- 4. Deux signaux sonores brefs retentissent si l'ID du flacon est scanné correctement dans le champ **ID du flacon**.
- 5. Si le champ **Numéro d'examen** est activé trois signaux sonores brefs retentissent si le numéro d'examen est scanné correctement dans le champ **Numéro d'examen**.

 Si un code d'erreur opérateur se produit, une série de signaux sonores avertit l'opérateur de se référer au panneau de commande.

Si le code-barres n'est pas lu :

- 1. Vérifier que le champ approprié est sélectionné.
- 2. Déplacer le flacon en dehors de la bande du code-barres puis le scanner de nouveau.

**Remarque :** le champ **ID d'hôpital** est un champ de saisie au clavier seulement.

### **Chargement des flacons**

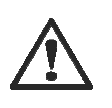

**ATTENTION : afin de préserver l'intégrité des données, il est nécessaire de manipuler un seul flacon à la fois. Respecter la procédure complète de chargement d'un flacon selon le mode opératoire décrit ci-dessous avant de passer au flacon suivant. Dans le cas de l'utilisation d'un lecteur de codes-barres, attendre que tous les "bips" soient émis avant de charger chaque flacon dans l'instrument, afin de garantir que les flacons sont correctement chargés.**

# **AVERTISSEMENT**

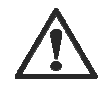

٦

**Un chargement incorrect peut survenir si la série de bips n'est pas terminée avant que chaque flacon soit chargé dans l'instrument. Les flacons chargés incorrectement seront soit :** 

- **sans résultat,**
- **avec des résultats erronés,**
- **des résultats faux négatifs ou faux positifs du fait que les flacons sont lus avec le mauvais algorithme.**

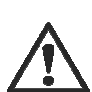

**ATTENTION : seuls les flacons fournis par bioMérieux peuvent être utilisés avec le système BacT/ALERT® 3D. bioMérieux n'est pas responsable des éventuels défauts (dont, de manière non exhaustive, les résultats incorrects susceptibles d'avoir des effets sur les résultats pour le patient) découlant de l'utilisation de flacons non conformes. Les clients qui utilisent des flacons qui ne sont pas agréés par bioMérieux agissent ainsi à leurs risques et périls.** 

1. Depuis l'écran principal (voir figure 3-1), appuyez sur le bouton **Chargement des flacons** ( المساحة ال

L'écran Mode chargement apparaît

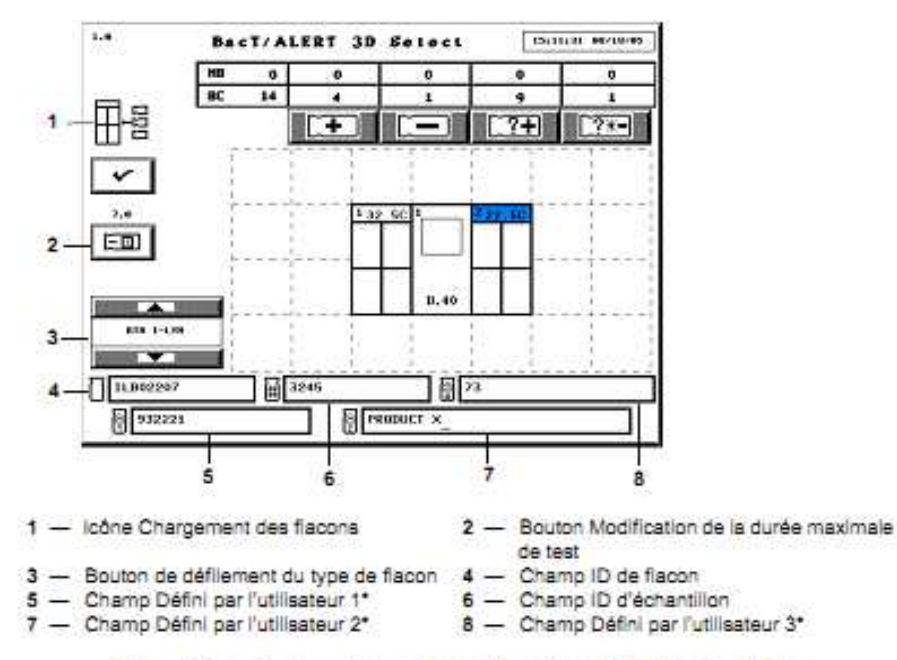

#### **Figure 3-8 : écran principal - mode Chargement**

\*Disconible uniquement avec les configurations Select et SelectLink.

Le nombre de cellules disponibles s'affiche au bas de chaque tiroir sur l'icône Instrument.

Les voyant verts des tiroirs de module d'Incubation ou de module Combo qui contiennent des cellules disponibles s'allument

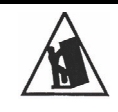

**MISE EN GARDE : Procéder avec soin lors de l'ouverture des tiroirs du module d'Incubation ou du module Combo pour éviter les risques d'écrasement ou de basculement. L'ouverture des tiroirs avec une force excessive peut provoquer des blessures graves.** 

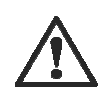

**MISE EN GARDE : Inspecter chaque flacon et son détecteur avant de procéder au chargement : Si le détecteur est jaune, considérer le flacon comme une culture positive. Ne pas charger un flacon présentant des fissures.** 

### **AVERTISSEMENT**

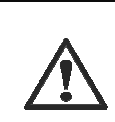

**Le système BacT/ALERT® 3D Dual-T comporte un ou plusieurs modules d'Incubation à température élevée standard qui servent à tester les échantillons entre 30 et 35 °C, ainsi qu'un ou plusieurs modules LT qui servent à tester les échantillons entre 20 et 25 °C.** 

 **Un résultat de test erroné (par exemple faux positif, faux négatif, résultat retardé) peut survenir si les flacons sont placés dans un emplacement à température inappropriée.** 

2. S'assurer que le champ **ID du flacon** apparaît blanc, puis scanner ou entrer manuellement l'ID du flacon (voir Saisie de texte/données à la page 3-7). Si le numéro d'échantillon est scanné, attendre que le deuxième bip retentisse avant de continuer.

 Si le champ est laissé vide lors du chargement d'un flacon, celui-ci est considéré comme chargé anonymement (voir Gestion des flacons anonymes à la page 3-13).

3. S'assurer que le type de flacon affiché sur le bouton de défilement de **type de flacon** est correct.

 Si le champ **ID de flacon** contient les données d'une étiquette générique, le type de flacon peut être entré manuellement en utilisant les boutons de défilement de **type de flacon** avant l'introduction du flacon afin de garantir le test approprié de ce dernier. L'instrument émet alors des signaux sonores répétés pour avertir l'opérateur que le type de flacon doit être saisi manuellement. Le signal d'alerte peut être désactivé. Pour obtenir de l'aide à cette fin, contacter bioMérieux. Voir figure 3-8 du manuel utilisateur.

- 4. Si le champ **ID d'échantillon** est activé et blanc, passer à l'étape 5. Si le champ **ID d'échantillon** est désactivé passer à l'étape 7.
- 5. S'assurer que le champ **ID d'échantillon** apparait en blanc puis scanner ou saisir manuellement l'ID d'échantillon. Si le numéro d'échantillon est scanné, attendre que le troisième bip retentisse avant de continuer
- **Remarque :** Un numéro d'ID d'échantillon ne peut pas commencer par un **\$** suivi d'un nombre à .<br>dix chiffres.
	- 6. Si les champs sont affichés et activés, saisir manuellement les informations suivantes dans l'ordre indiqué : Défini par l'utilisateur 3, Défini par l'utilisateur 1 et Défini par l'utilisateur 2.

 • Il n'est pas possible de renseigner les champs **Défini par l'utilisateur 1** et **Défini par l'utilisateur 2** si le champ **Défini par l'utilisateur 3** n'est pas déjà renseigné.

#### **Remarque :** Le champ Défini par l'utilisateur 3 est un champ de saisie au clavier seulement.

- 7. La durée maximale de test par défaut s'affiche au-dessus du bouton "Modification de la durée maximale de test". La durée maximale de test du flacon scanné peut être modifiée si nécessaire. Voir Modification de la durée maximale de test - Par flacon à la page 3-12 du manuel utilisateur.
- 8. Si tous les tiroirs sont fermés, ouvrir lentement un tiroir comportant un voyant allumé. Les voyants des cellules disponibles sont allumés.
- 9. Introduire le flacon (le détecteur en premier) dans une cellule dont le voyant est allumé.

### **AVERTISSEMENT**

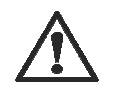

٦

**Un résultat de test erroné (par exemple faux négatif ou faux positif) peut subvenir lorsque le flacon n'est pas totalement inséré dans la cellule. S'assurer que le flacon est inséré complètement dans la cellule.** 

- 10. Le voyant de la cellule clignote lentement pour indiquer que le flacon est chargé.
- 11. Vérifier que tout le texte des champs s'efface avant de poursuivre.
- 12. Répéter les étapes 2 à 11 pour chaque flacon restant. Limiter le temps de chargement des flacons à deux minutes dans une zone afin de contrôler l'entrée des flacons à température ambiante dans les blocs. Fermer le tiroir pour permettre la stabilisation de la température avant un autre chargement dans cette zone.

 Charger les flacons dans différents tiroirs. Par exemple, si quatre incubateurs sont disponibles, utiliser les tiroirs de chacun de ces incubateurs.

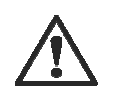

**MISE EN GARDE : Température de 30 à 35 °C uniquemen t. Si un grand nombre de flacons sont chargés dans le module d'Incubation simultanément et dans la même zone, une importante perte thermique peut être observée dans les blocs. Cette perte thermique peut entraîner le renvoi de valeurs faussement positives par les algorithmes d'accélération ou de vitesse.** 

13. Lorsque tous les flacons sont chargés, vérifier que tous les tiroirs sont bien fermés, puis appuyer sur le bouton **Valider.**

 Si aucune activité n'est détectée ou aucun chargement de flacon n'intervient pendant 2 minutes, l'instrument met un terme à l'opération de chargement des flacons. Les activités de l'opérateur consistent notamment à :

- appuyer sur les touches du clavier ;
- scanner des codes-barres ;
- toucher le panneau de commande ;
- charger ou décharger des flacons.
- 14. Le cas échéant, entrer les données du champ Défini par l'utilisateur 3 et des échantillons associées aux flacons chargés dans le système informatique de gestion des données bioMérieux.